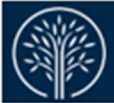

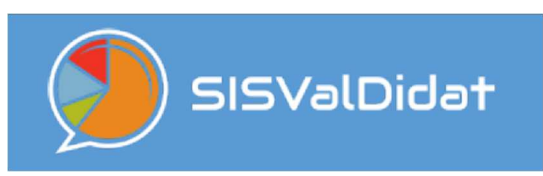

**SISValDidat** 

Sistema Informativo Statistico per l'analisi delle informazioni raccolte attraverso la Rilevazione Opinioni Studenti (https://sisvaldidat.it/)

# GUIDA ALLA CONSULTAZIONE

Versione 1.2

Autore Ufficio Sistemi Informatici e Statistica

Data 01-08-2023

Distribuito a: Docenti, Amministrativi e Studenti dell'Ateneo

Ufficio Sistemi Informatici e Statistica Università della Valle d'Aosta - Université de la Vallée d'Aoste Strada Cappuccini 2/A – 11100 Aosta (AO) Tel. 0165/1875.237 - e-mail statistica@univda.it

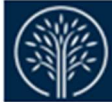

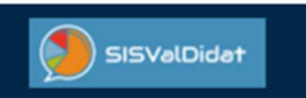

# **Questa guida illustra:**

- **1) Informazioni preliminari per orientarsi nel Sistema SISValDidat (https://sisvaldidat.it/) 3**
- **2) Consultare le valutazioni aggregate per Dipartimento e Corso di studio 9**
- **3) Pubblicazione degli esiti dell'indagine "Didattica erogata" (opinioni degli studenti) 13**
- **4) Come accedere all'area riservata (https://sisvaldidat.it/) 14**

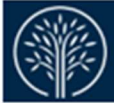

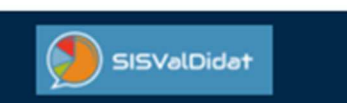

#### **1)Informazioni preliminari per orientarsi nel Sistema SISValDidat (https://sisvaldidat.it/)**

La pagina iniziale mostra la cartina dell'Italia con l'elenco degli atenei che hanno adottato il sistema SisValdidat. I dati aggregati di ciascun ateneo sono visibili a tutti.

Per accedere alle valutazioni del nostro ateneo è sufficiente cliccare in corrispondenza del logo Univda

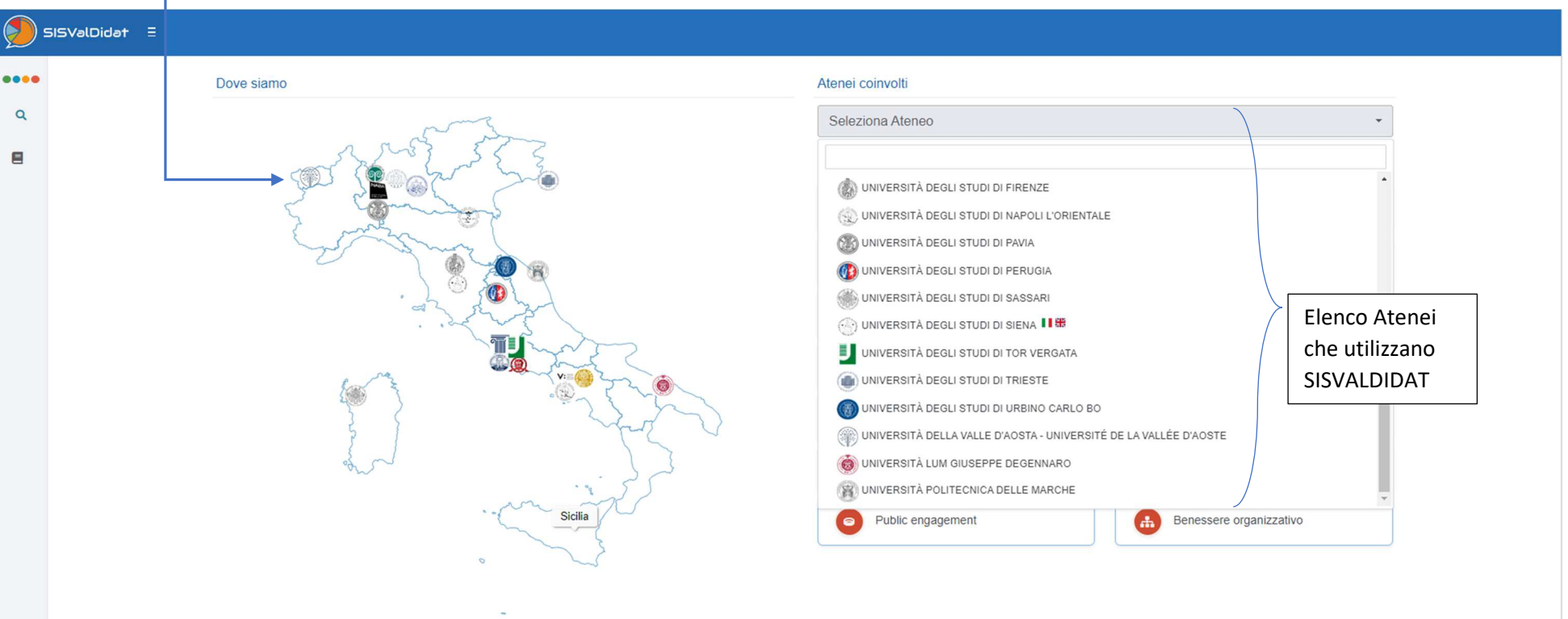

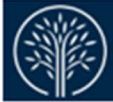

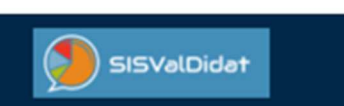

Si accede alla pagina dove è possibile visualizzare i dati aperti alla pubblica consultazione.

La pagina si apre **sull'indagine "Didattica erogata" (che indica la rilevazione delle opinioni degli studenti)** sul livello di aggregazione più elevato **(a livello di Ateneo**)

**Immagine 1 – Breve panoramica della pagina iniziale (Home page a livello di Ateneo)** 

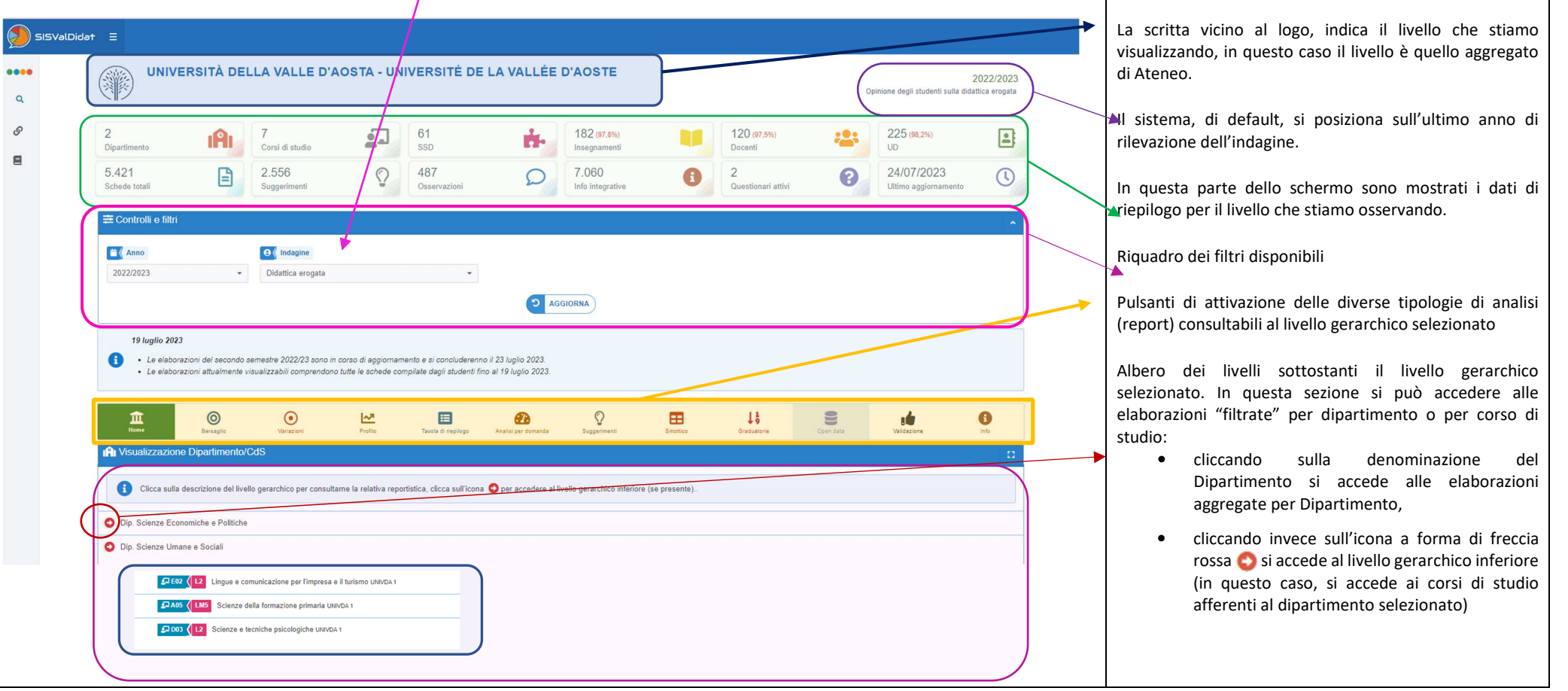

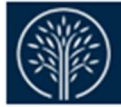

### **SISVALDIDAT GUIDA ALLA CONSULTAZIONE**

Versione 1.2 – 01-agosto-2023

**Breve spiegazione dei box informativi relativi al livello gerarchico selezionato** 

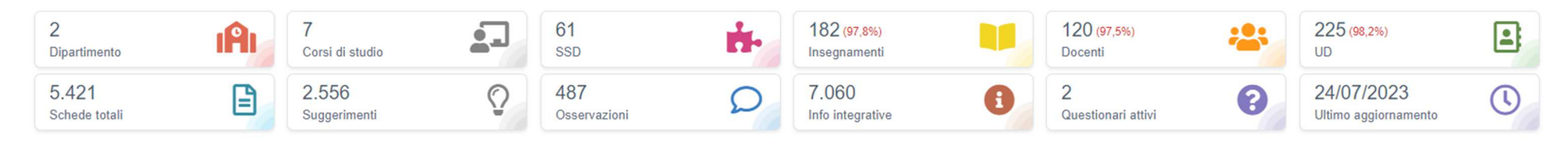

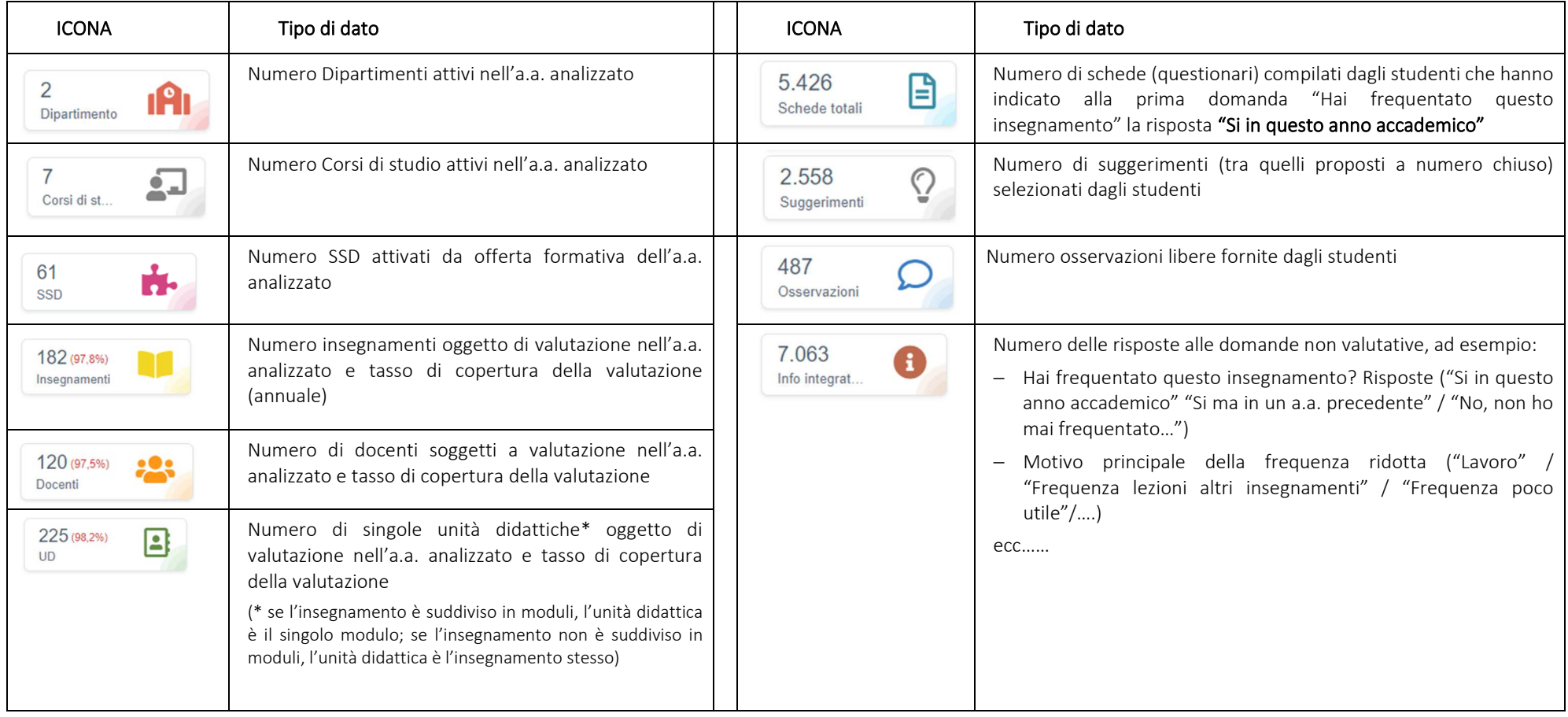

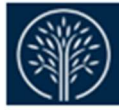

**Spiegazione dei pulsanti di attivazione delle diverse tipologie di analisi (report) consultabili per il livello gerarchico selezionato** 

**SISValDidat** 

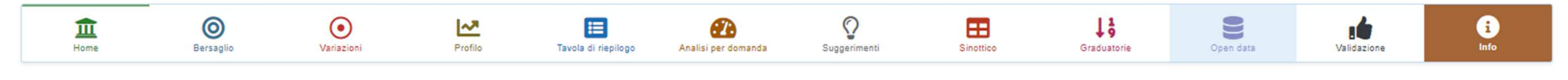

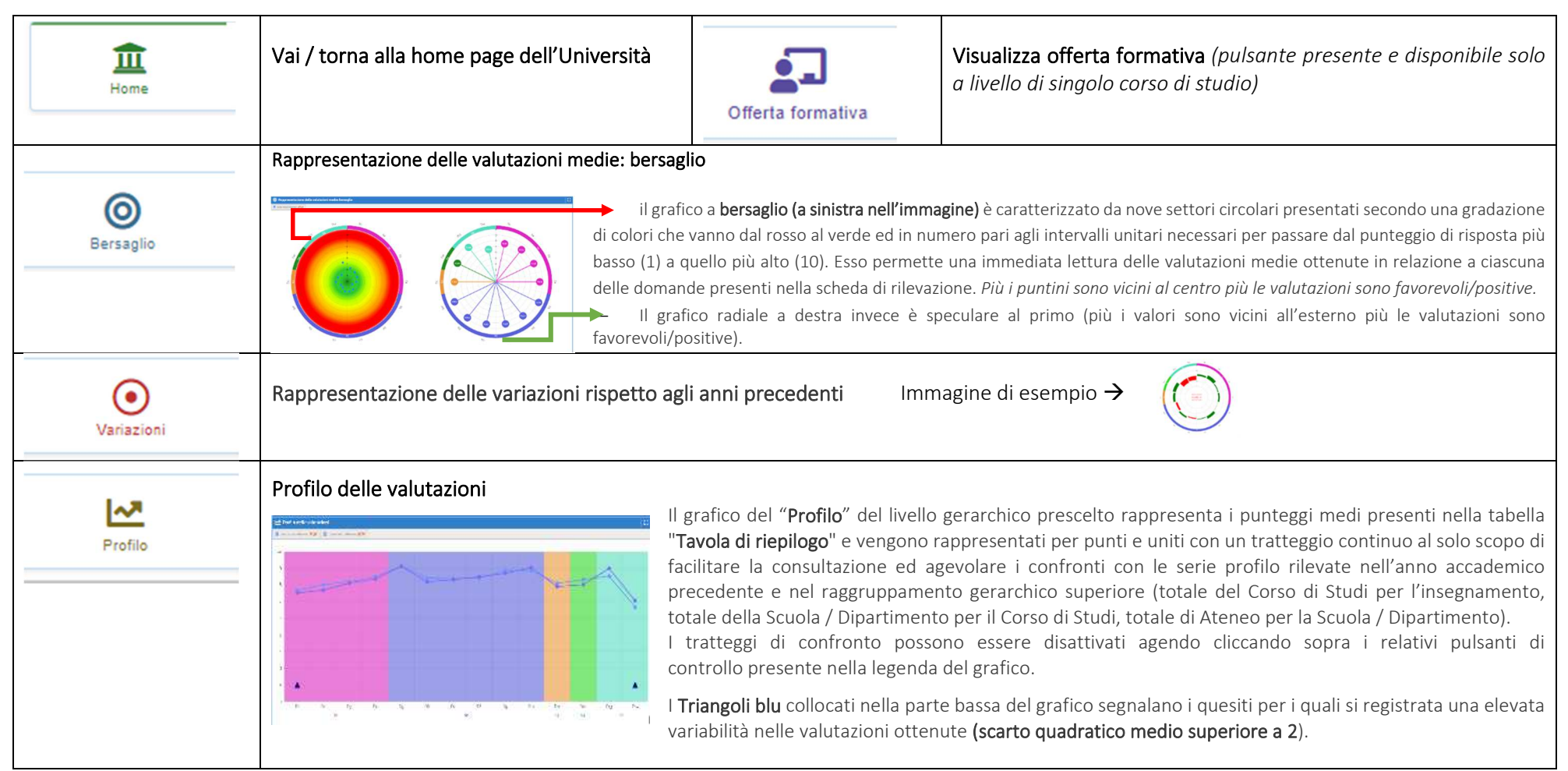

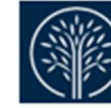

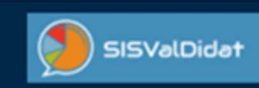

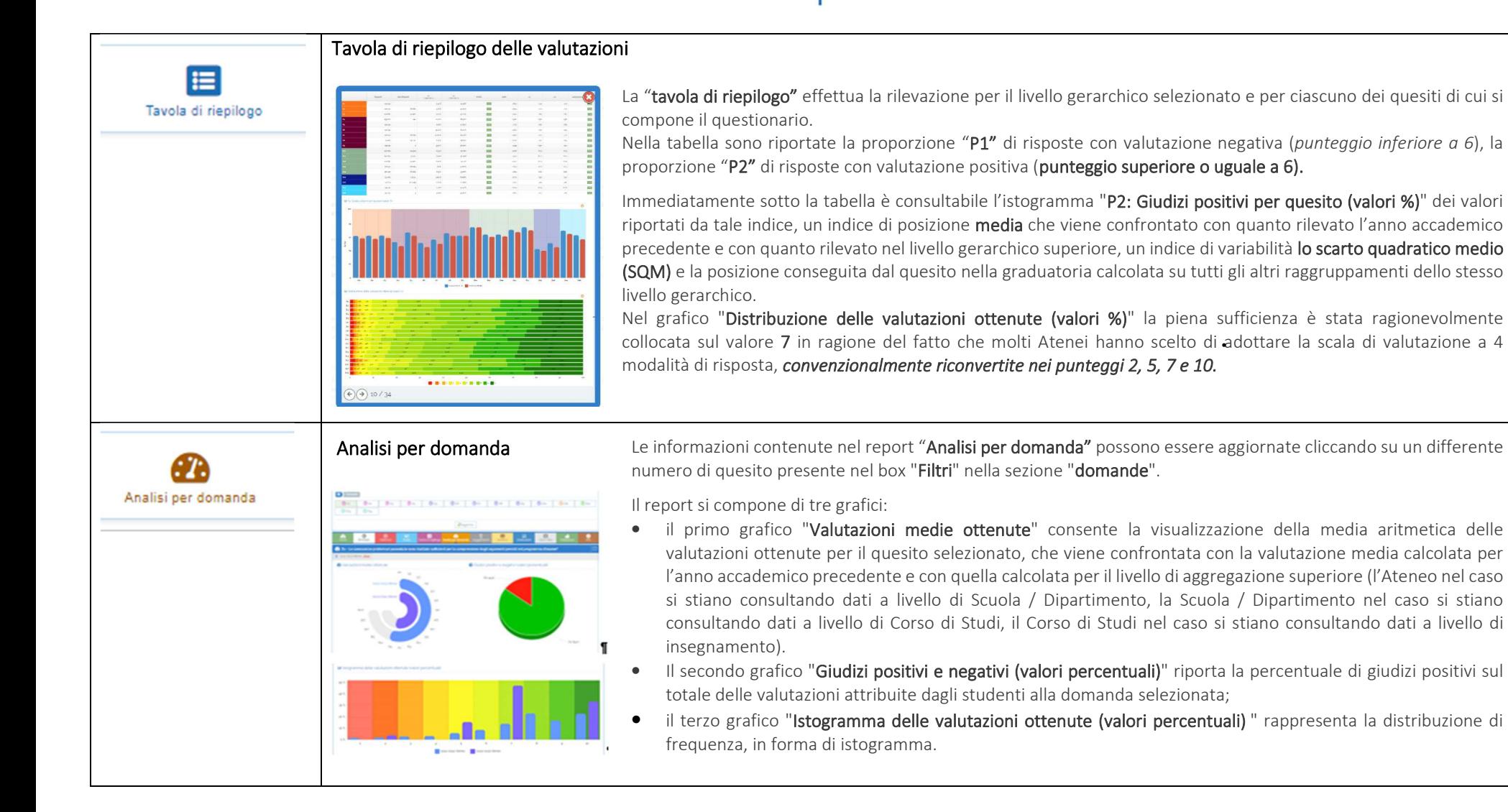

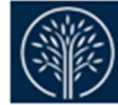

**Contract Contract** 

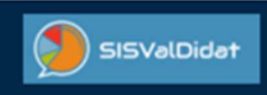

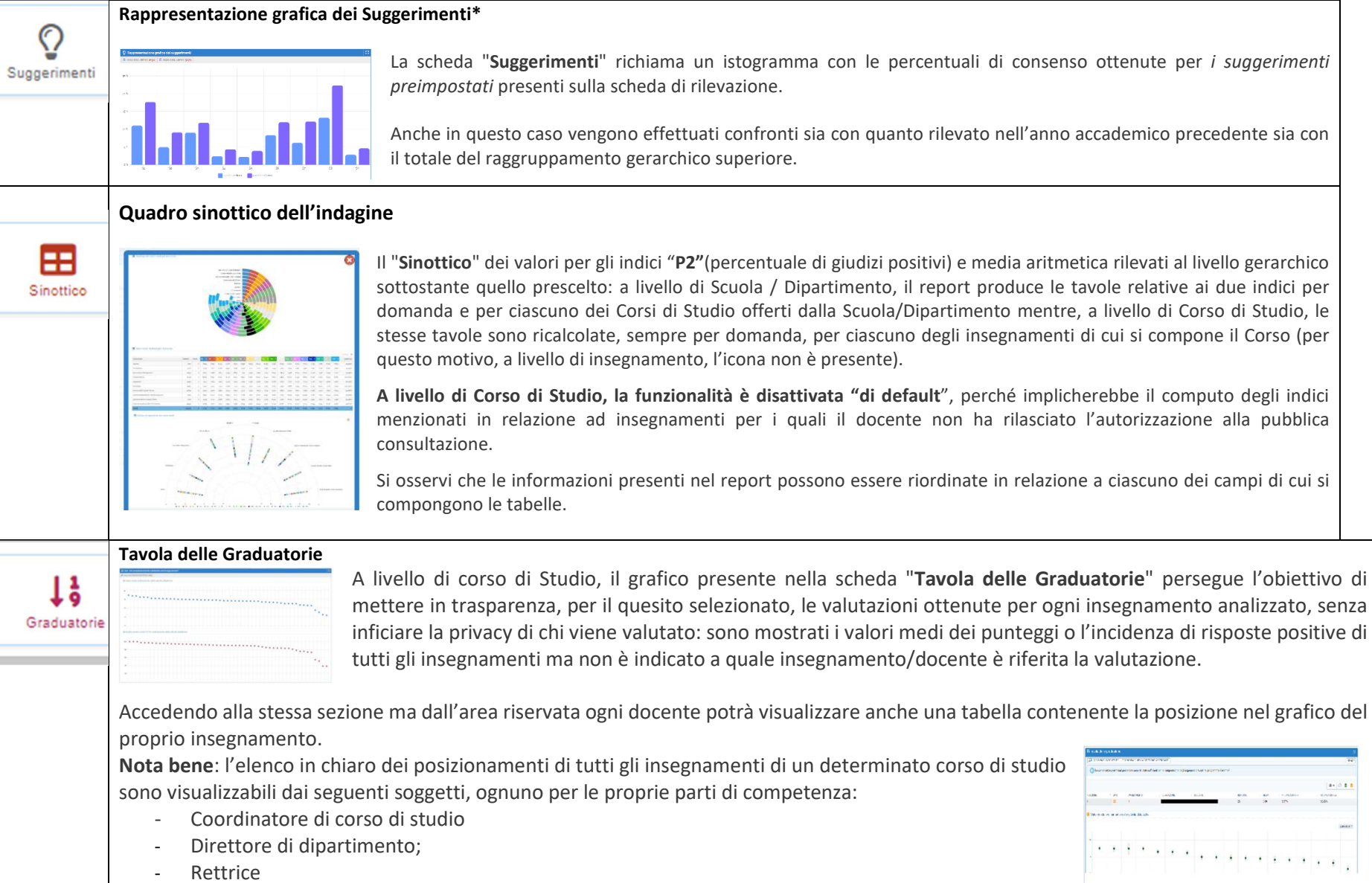

- -Direttore di dipartimento;
- -Rettrice

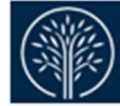

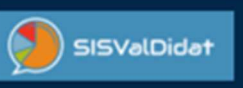

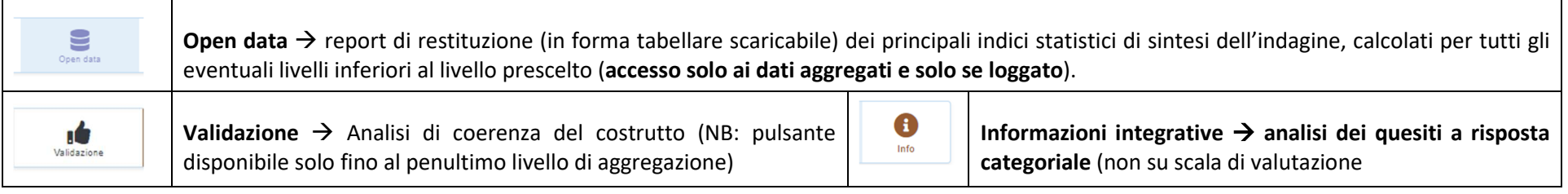

## **2) Consultare le valutazioni aggregate per Dipartimento e Corso di studio**

Come illustrato precedentemente, la pagina si apre sul livello di aggregazione più elevato **(livello di Ateneo/home page di Ateneo**) e **in corrispondenza dell'indagine "Didattica erogata" (che indica la rilevazione delle opinioni degli studenti).**

Per accedere ai livelli di aggregazione inferiori, bisogna agire nella sezione dedicata all'albero dei livelli gerarchici

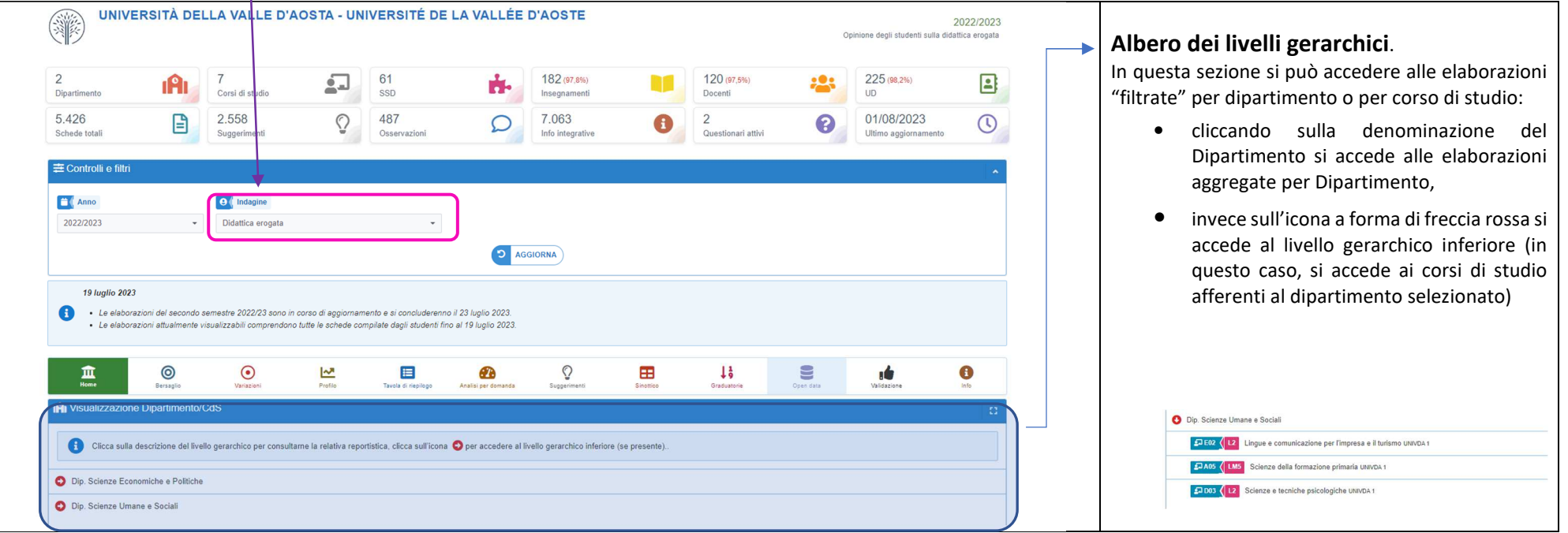

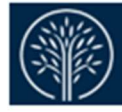

**Cliccando sulla denominazione del dipartimento / o cliccando sulla denominazione del corso di studio si apre una finestra pop-up** 

**SISValDidat** 

g

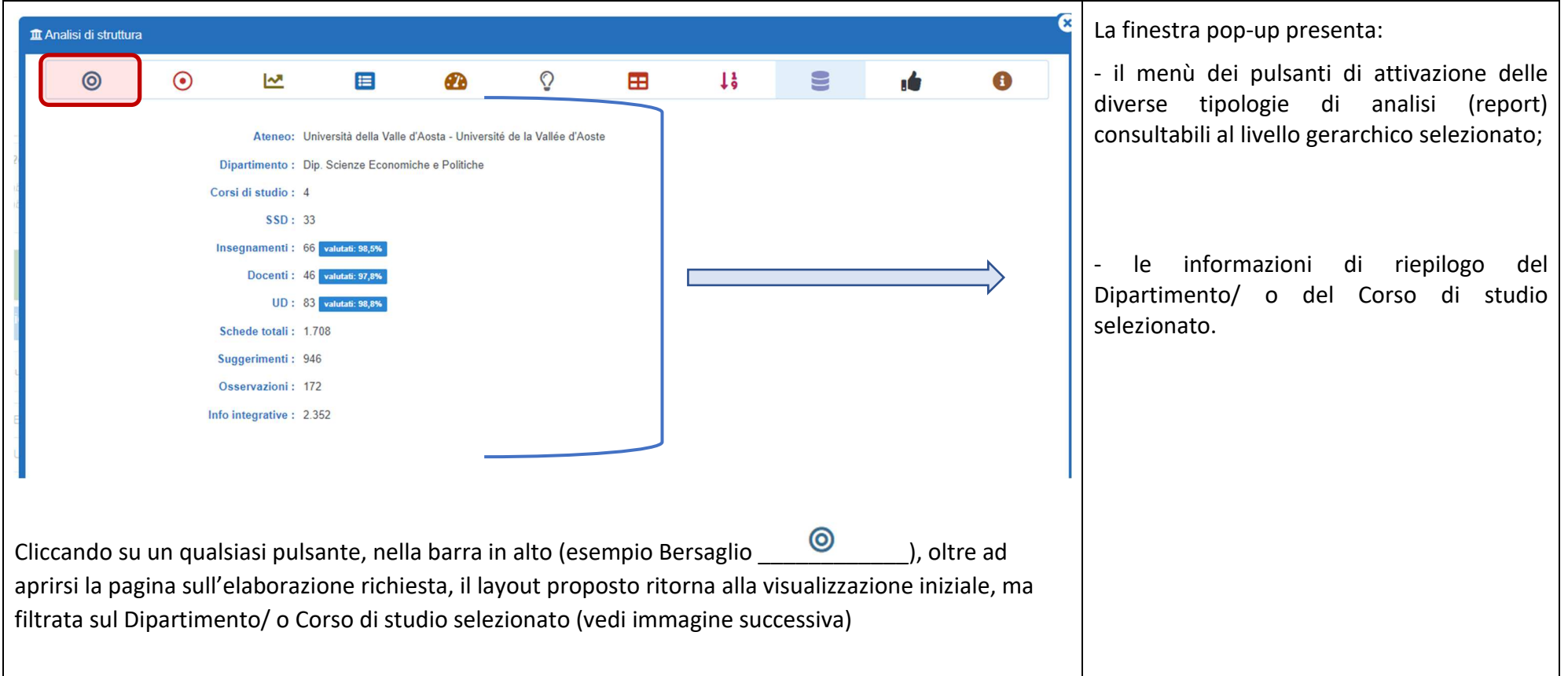

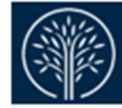

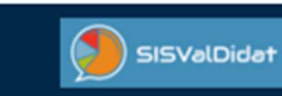

#### **Immagine – Visualizzazione livello di Dipartimento**

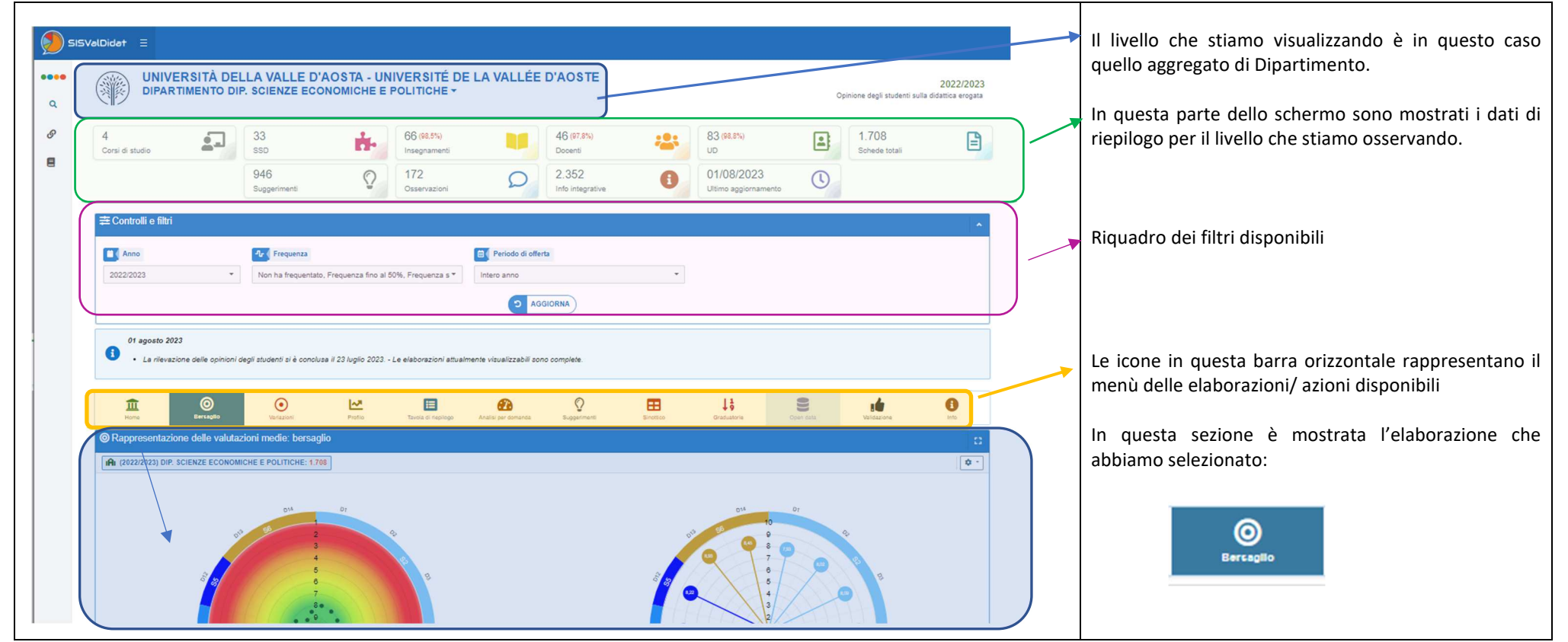

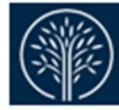

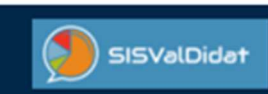

#### **Immagine – Visualizzazione livello di Corso di studio**

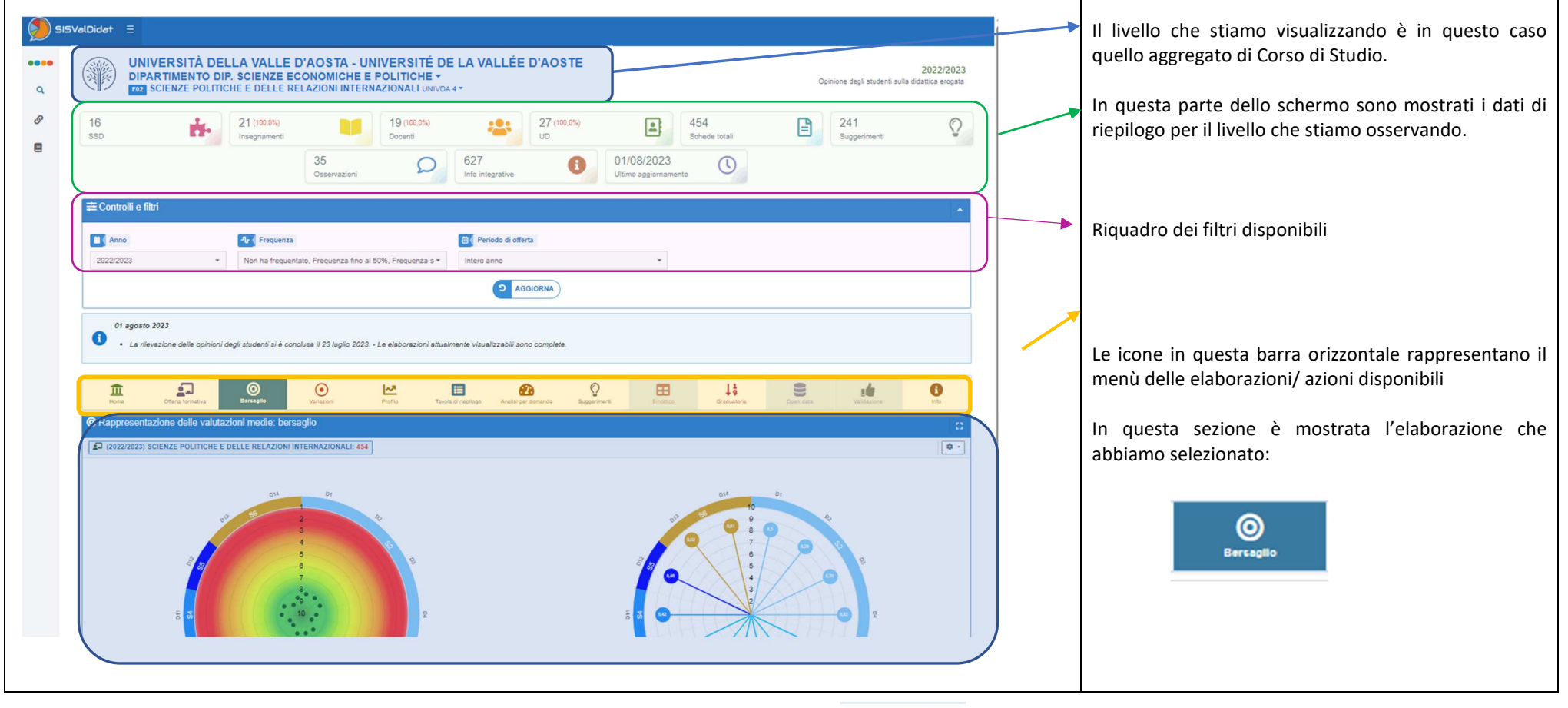

Nella visualizzazione per Corso di studio, la barra delle elaborazioni si arrichisce dell'icona<br>
alla visualizzazione per Corso di studio, la barra delle elaborazioni si arrichisce dell'icona insegnamenti che sono oggetto di valutazione.

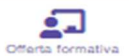

Nella visualizzazione ad accesso pubblico non è possibile accedere alle valutazioni espresse dagli studenti associate alle singole unità didattiche (insegnamento o modulo), ma solo alle informazioni di riepilogo delle stesse (esempio denominazione, docente, anno di corso, semestre, ore, CFU, numero schede totali compilate dagli studenti).

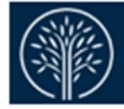

# **3) Pubblicazione degli esiti dell'indagine "Didattica erogata" (opinioni degli studenti)**

**SISValDidat** 

Tutte le pagine di analisi sono liberamente consultabili fino al livello aggregato di Corso di Studi.

La consultazione delle analisi a livello di aggregazione inferiore (unità didattiche) è garantita **in visualizzazione esclusiva**:

- al docente titolare delle relative unità didattiche (insegnamenti e/o singoli moduli dell'insegnamento);
- al Coordinatore di Corso di Studio di afferenza delle unità didattiche;
- al Direttore di Dipartimento dei Corsi di Studio di afferenza delle unità didattiche;
- alla Rettrice.

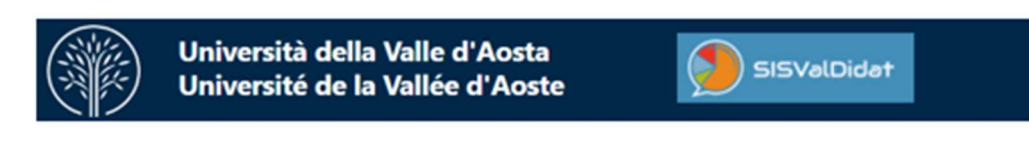

# **4) Come accedere all'area riservata (https://sisvaldidat.it/)**

**Aprire la pagina https://sisvaldidat.it/**, quindi per accedere all'area riservata cliccare sull'icona univda in corrispondenza della Valle d'Aosta

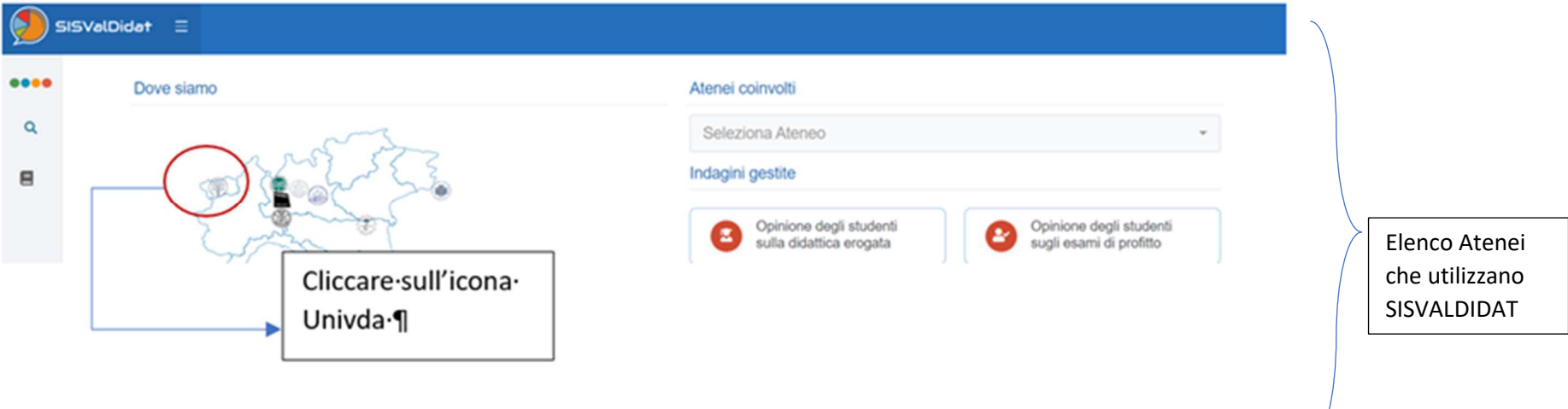

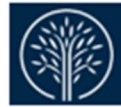

Università della Valle d'Aosta Université de la Vallée d'Aoste

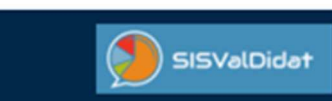

Verrà aperta la seguente pagina:

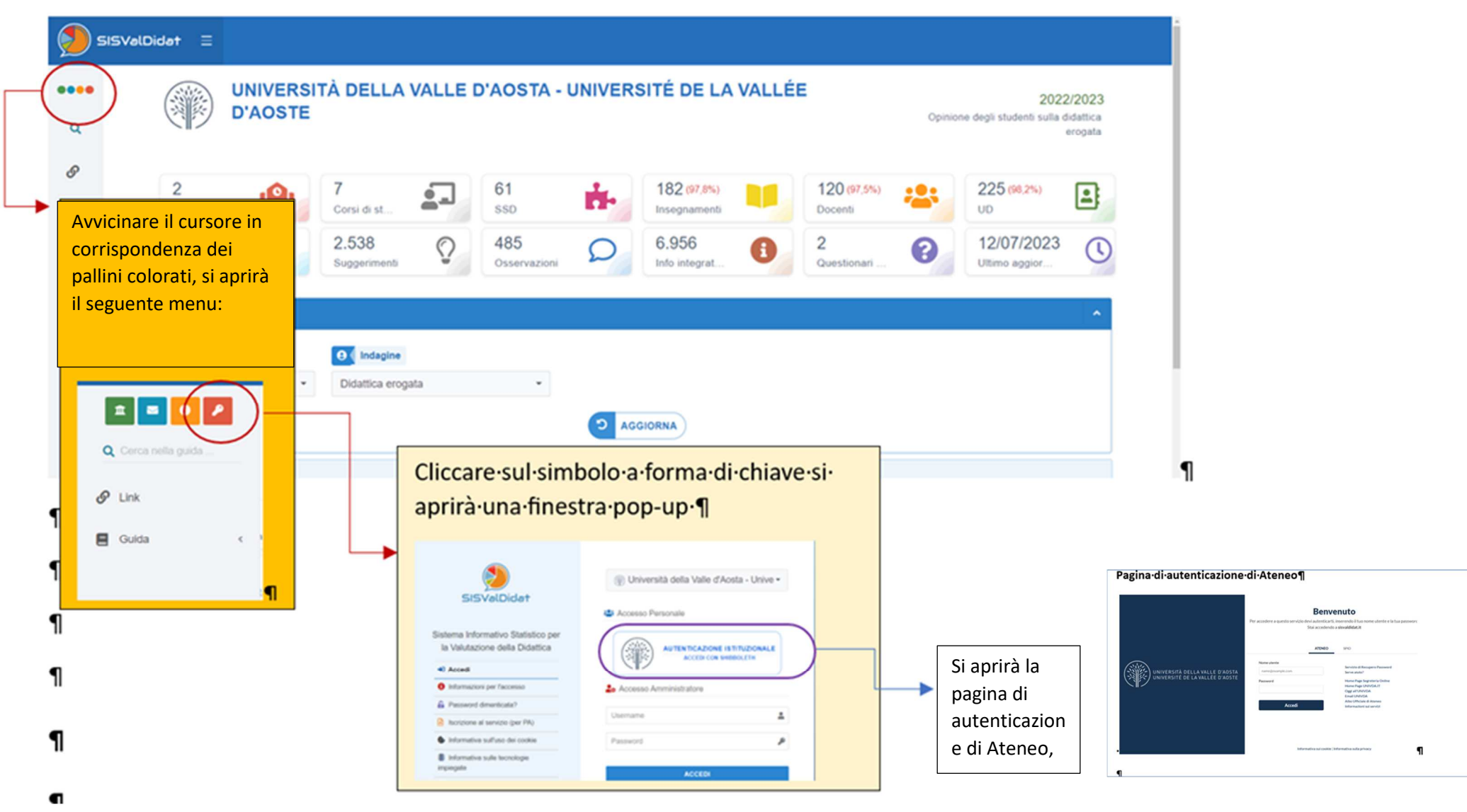

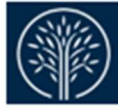

**L'avvenuto accesso all'area riservata del sistema, lo si può capire dalla scritta "Benvenuto" e il nome e cognome di chi ha effettuato l'accesso, in altoa destra** 

**SISValDidat** 

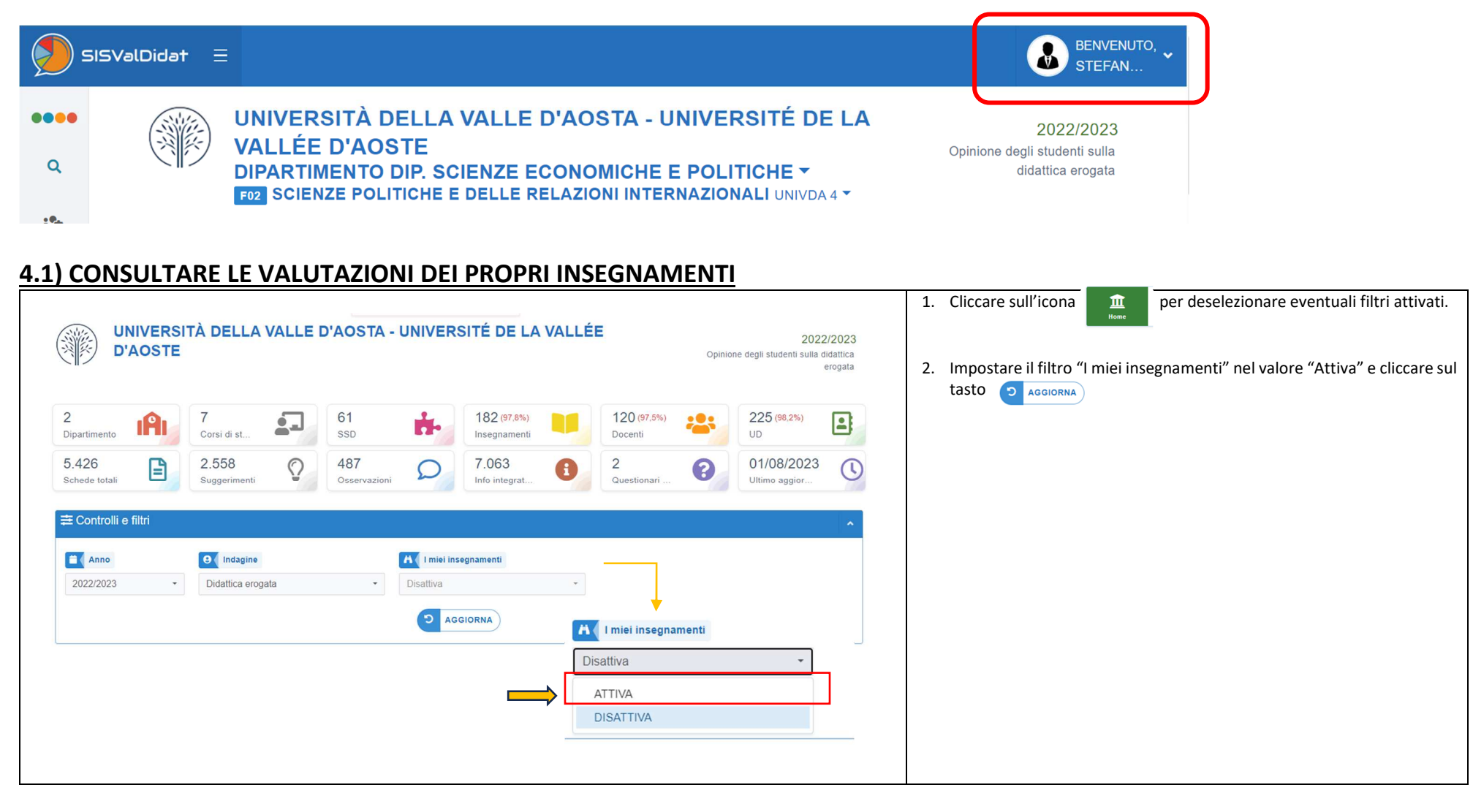

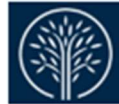

Università della Valle d'Aosta Université de la Vallée d'Aoste

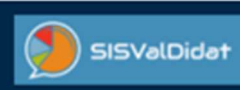

### **SISVALDIDAT GUIDA ALLA CONSULTAZIONE**

Versione 1.2 – 01-agosto-2023

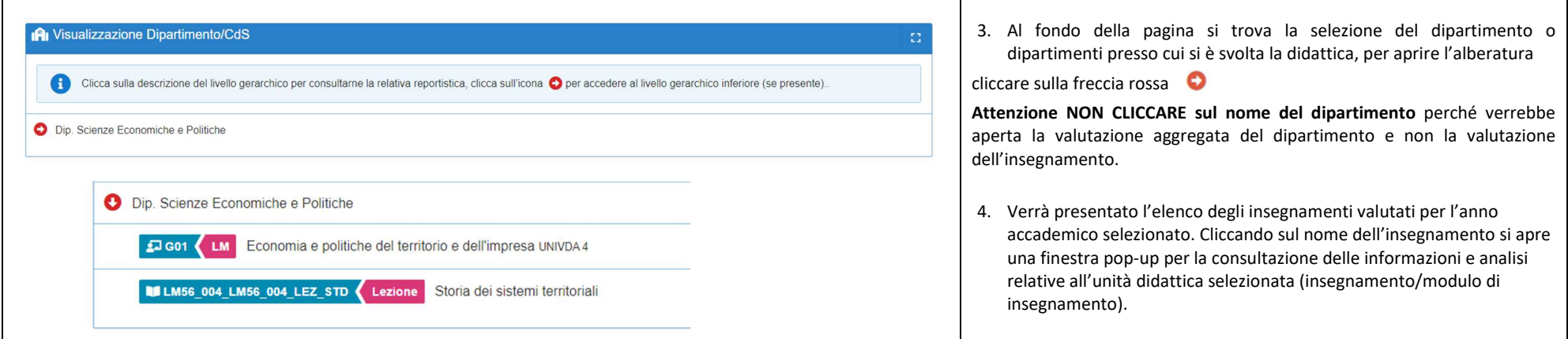

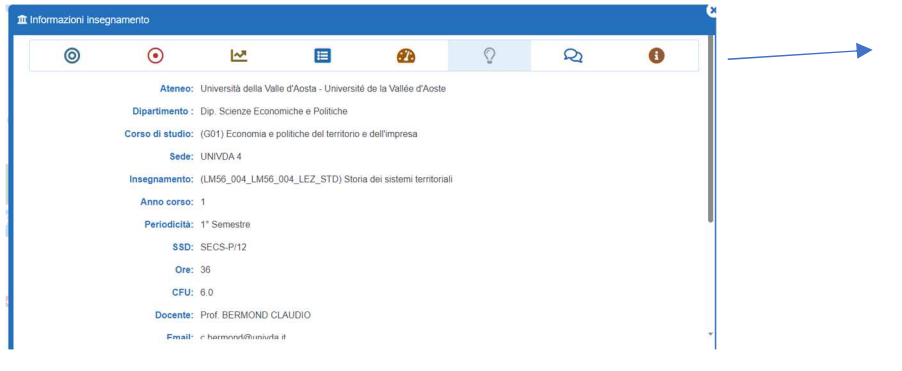

#### **Pulsanti di attivazione delle diverse tipologie di analisi (report) consultabili**

Per visualizzare le valutazioni di altre unità didattiche (insegnamento/modulo) bisogna cliccare nuovamente su home e ripetere l'operazione (vedi pagina precedente).

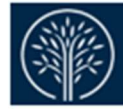

# **4.2 – Consultare la rilevazione di autovalutazione degli insegnamenti da parte dei DOCENTI**

**SISValDidat** 

## **Se si è già loggati:**

- cliccare prima sul tasto  $\frac{\hat{\pi}}{m}$  per deselezionare eventuali filtri attivati;
- -Impostare il filtro "Indagine" nel valore "Didattica erogata (DOCENTI)" e cliccare sul tasto

**La modalità di consultazione è analoga a quella delle opinioni degli studenti.** 

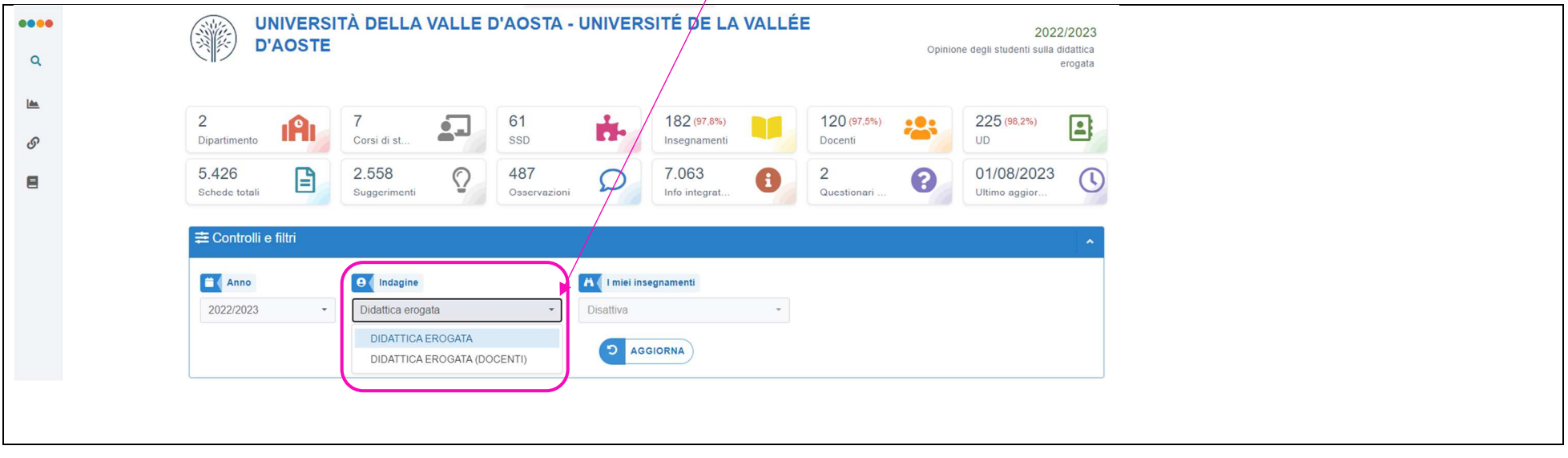

**D** AGGIORNA

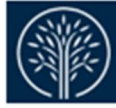

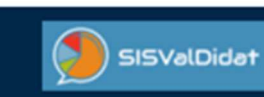

*Tutte le pagine di analisi sono liberamente consultabili fino al livello aggregato di Dipartimento, mentre è abilitata solo con accesso tramite login la visualizzazione a livello di Corso di studio*

La visualizzazione delle annotazioni libere, la possibilità di scaricare gli open data dei dati statistici e la consultazione della singola scheda di autovalutazione, invece sono ad accesso esclusivo.

La visualizzazione esclusiva è garantita a:

- •*al docente titolare delle relative unità didattiche (insegnamenti e/o singoli moduli dell'insegnamento);*
- $\bullet$ *al Coordinatore di Corso di Studio di afferenza delle unità didattiche;*
- •*al Direttore di Dipartimento dei Corsi di Studio di afferenza delle unità didattiche;*
- •*alla Rettrice.*

*La visualizzazione esclusiva ai soggetti sopra indicati è disponibile solo dall'area riservata, accedendo con le credenziali di Ateneo.*

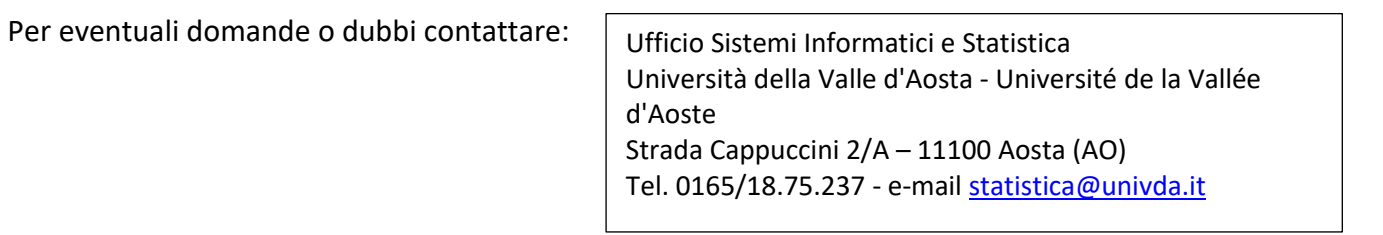